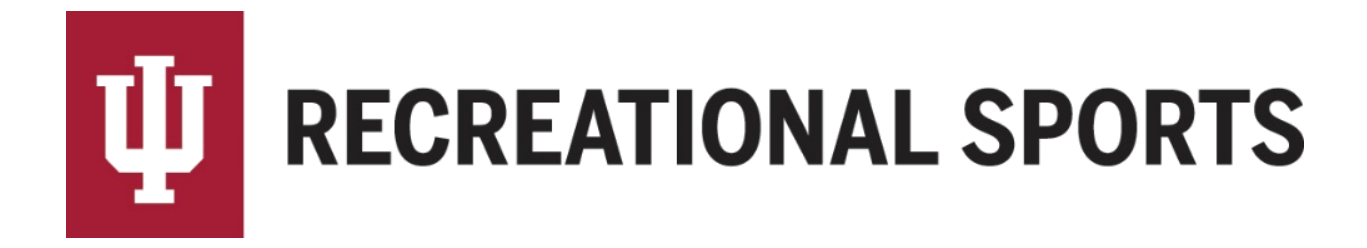

## **How to Create an IMLeagues Account:**

- 1. Open web browser
- 2. Navigate to IU Intramural Sports webpage on IMLeagues
	- [imleagues.com/indiana](http://www.iurecsports.org/)
- 3. Click on the green "**Create Account**" button

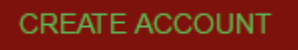

4. This will bring you to the "**IU Login**" page

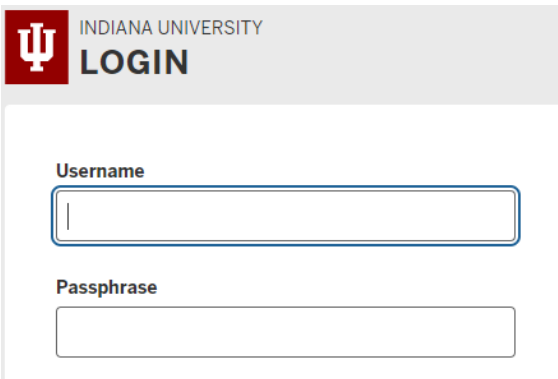

- Once your IU Credentials are entered you will be taken directly to the "IMLeagues Software Registration Page"
- 5. Check that contact information is correct in the "IMLeagues Software Registration Page"
	- First Name (required)

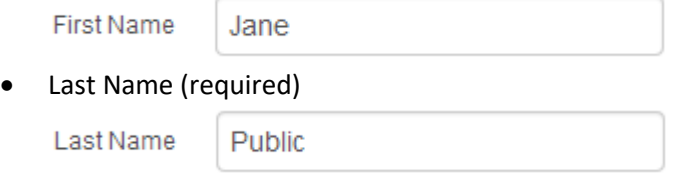

IU Email (required) – *must be @indiana.edu*

Email jqpublic@indiana.edu

- 6. Complete the remaining information in the "IMLeagues Software Registration Page"
	- Enter Gender (required)
		- o Select gender that matches publically declared identity
- Enter User Status (required) *– Fresh, Soph, Jr, Sr, Staff, etc*. o Enter graduation year if applicable
- Enter Birth year (required)
- Enter housing information (required)
- Enter Greek affiliation if applicable
- Accept "**Agree Terms and Conditions**" (required)
	- I Agree Terms and Conditions
- Click "**Sign Up**"

Sign Up

Next Step:

• [How to Create a Team](http://www.recsport.indiana.edu/~public/intramurals/IML/Tutorials/Essentials_Captain/IML_How_to_create_team.pdf)

If you are having difficulties, please direct questions to *imsport@indiana.edu*